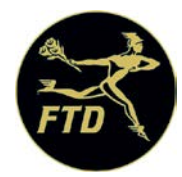

# **Comment envoyer une confirmation de livraison**

### **Envoyer une confirmation de livraison à l'aide du système FTD Mercury**

- 1. Dans le menu principal, cliquez sur « Message Search ».
- 2. Localisez le message FTD In pour lequel vous voulez envoyer une confirmation et cliquez dessus.
- 3. Cliquez sur « Respond »
- 4. Cliquez sur « Delivery Confirmation » La fenêtre de confirmation de livraison ANS s'ouvrira. Assurez-vous d'avoir cliqué sur le bon message.
- 5. Saisissez les renseignements sur la livraison, en ajoutant tout commentaire utile à l'usage du fleuriste qui a envoyé la commande.
- 6. Dans le champ « Operator », sélectionnez votre nom.
- 7. Cliquez sur « Send ».

Dès que le réseau Mercury recevra le message de confirmation de livraison, vous recevrez une copie d'écran attestant l'envoi

du message de confirmation et sa réception par le réseau.

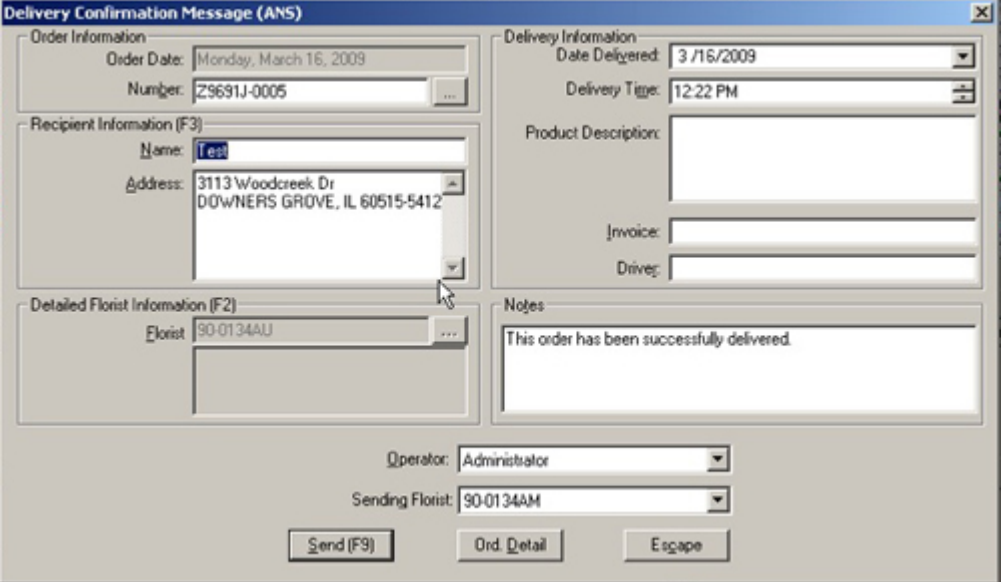

## **Envoyer un message de confirmation de livraison à l'aide de Mercury Connect**

- 1. Dans le menu principal, cliquez sur « Message Search »
- 2. Localisez le message FTD In pour lequel vous voulez envoyer une confirmation et cliquez dessus.
- 3. Cliquez sur « Respond »
- 4. Cliquez sur « Delivery Confirmation ». La fenêtre de confirmation de livraison ANS s'ouvrira. Assurez-vous d'avoir sélectionné le bon message.
- 5. Saisissez les renseignements sur la livraison en ajoutant tout commentaire utile au fleuriste qui a envoyé la commande.
- 6. Dans le champ « Operator », sélectionnez votre nom.
- 7. Cliquez sur « Send ».
- 8. Dès que le réseau Mercury aura reçu le message de confirmation de livraison, vous recevrez une copie d'écran

attestant l'envoi du message de confirmation et sa réception par le réseau.

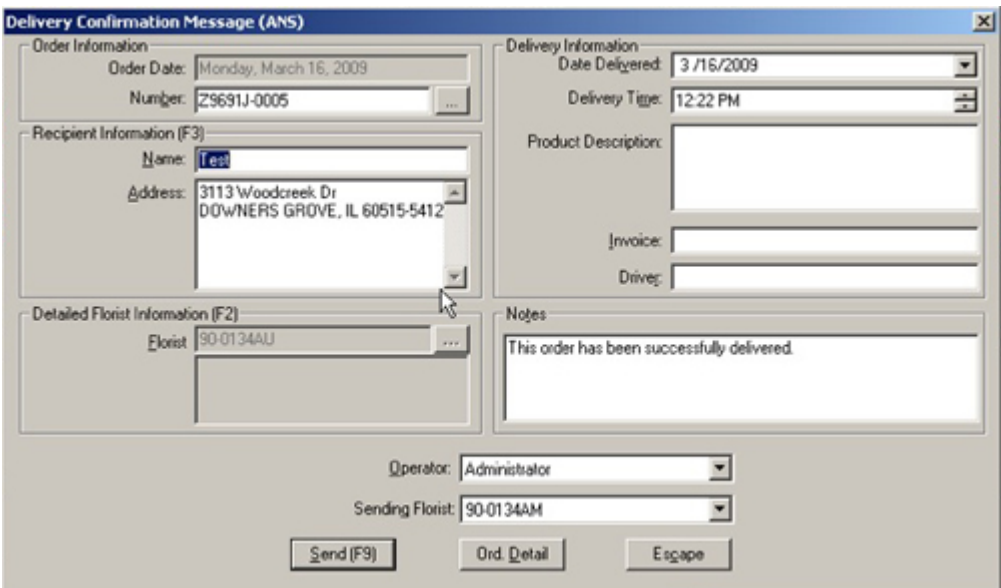

# **Envoyer un message de confirmation de livraison à l'aide de Mercuy Direct.**

- 1. Sélectionnez « Delivery Confirmation » dans le menu principal.
- 2. Saisissez le numéro de commande, la date de livraison et tout commentaire additionnel s'il y a lieu.
- 3. Sélectionnez « Submit ».

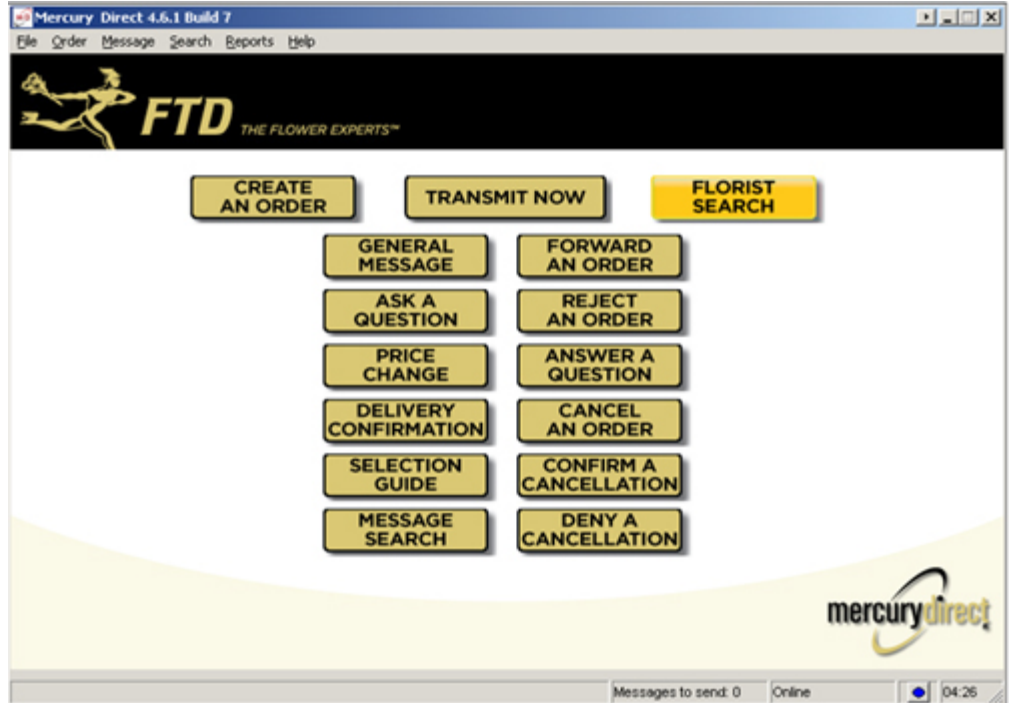

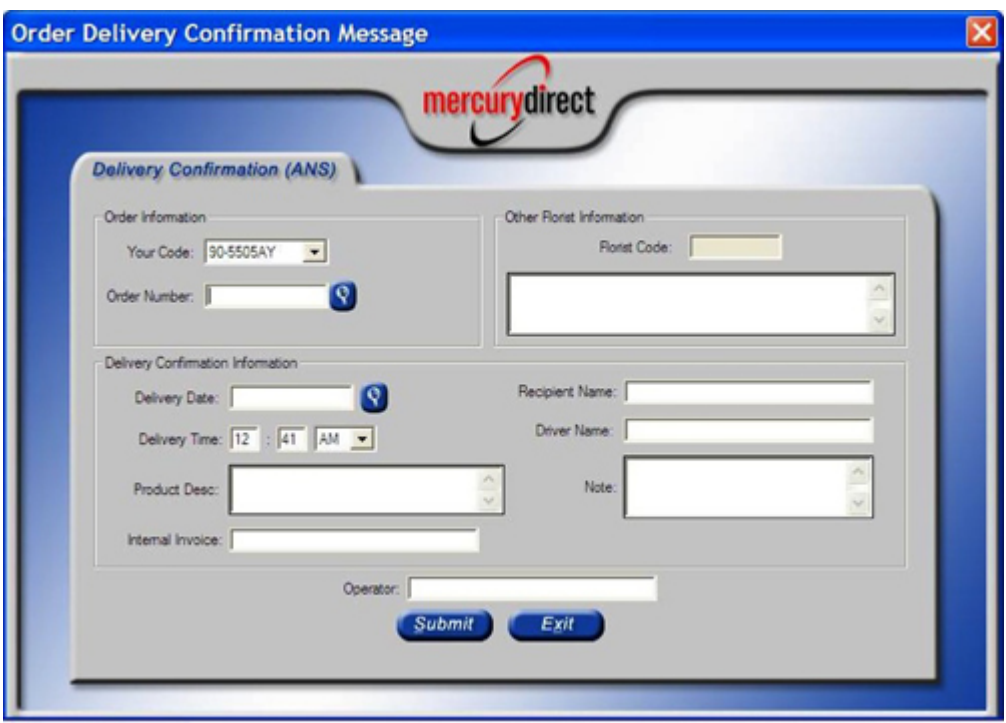

### **Envoyer un message de confirmation de livraison à l'aide de Mercury Advantage**

- 1. Dans le menu principal, appuyez sur 4, puis sur 5.
- 2. Saisissez la date de livraison, puis appuyez sur « Enter ». Appuyez sur A, puis appuyez sur « Enter ».
- 3. Mettez la ligne de commande en surbrillance, puis appuyez sur « Enter ».
- 4. Dans « Order Entry », appuyez sur F16 (Mercury History).
- 5. Pour ajouter un nouveau message, après la question « CORRECT ENTRY? », saisissez la lettre A.
- 6. Saisissez ANS comme type de message, puis appuyez sur « Enter ».
- 7. Dans la ligne « Code », saisissez C pour confirmation de livraison puis appuyez sur « Enter ».
- 8. Dans la ligne « Text » ou « Reason », saisissez tout détail sur la livraison.
- 9. Dans la ligne « Operator », saisissez votre nom et numéro d'employé.
- 10. Appuyez sur F13 pour transmettre le message.

### **Envoyez un message de confirmation de livraison à l'aide de Mercury 3000.**

- 1. Dans le menu principal, sélectionnez #1.
- 2. Le type de message est ANS.
- 3. Pour « Order Number », saisissez l'ordre et la séquence de la commande que vous traitez.
- 4. Continuez de fournir les renseignements tel qu'indiqué (date de la commande, récipiendaire, adresse et date de livraison).
- 5. Saisissez « C » dans le champ des codes.
- 6. Laissez le champ du prix vide.
- 7. Saisissez « Confirmation de livraison » dans la case.
- 8. Pour « Operator », saisissez votre nom ou vos initiales.
- 9. Appuyez sur F1, puis sur F2 pour transmettre le message.

#### **Envoyer un message de confirmation de livraison à l'aide de Mercury 2000.**

- 1. Sélectionnez votre code d'administration.
- 2. Saisissez Ans.
- 3. Pour « Order Number », saisissez l'ordre et le numéro de séquence de la commande que vous traitez.
- 4. Continuez de fournir les renseignements tel que demandé (date de la commande, récipiendaire, adresse et date de
- livraison). 5. Saisissez « C » dans le champ des codes.
- 6. Laissez le champ du prix vide.
- 7. Saisissez « Confirmation de la commande » dans la case.
- 8. Pour « Operator », saisissez votre nom ou vos initiales.
- 9. Appuyez sur « Enter », puis sur « Xmit ».

#### **Changements apportés à la date de livraison**

Si, en tant que fleuriste exécutant, vous recevez une commande que vous ne pouvez pas livrer à la date demandée, vous devez soit la refuser ou envoyer un message « Ask » au fleuriste qui a envoyé la commande pour savoir s'il accepte que vous livriez la commande à une date ultérieure. Prenez note que si le fleuriste exécutant envoie un message « Ask » sans que vous ayez reçu une réponse dans les délais prescrits, la Politique FTD de gestion des délais de réponse s'applique toujours. Si le fleuriste qui a envoyé la commande n'accepte pas le changement de date de livraison, il doit envoyer un message « Answer » pour annuler la commande.

Si vous êtes le fleuriste qui a envoyé la commande et que vous voulez changer la date de livraison (si par exemple le client a demandé une autre date), vous devez envoyer un message « Ask » au fleuriste exécutant pour l'informer du changement de date. Si le fleuriste exécutant accepte le changement de date, il vous enverra un message « Answer » pour vous le confirmer. Sinon, le fleuriste qui envoie la commande devrait annuler la commande.

En plus d'inclure le changement de date de livraison dans le corps du message Mercury, la date de livraison DOIT aussi être changée dans le champ de la date de livraison.